#### How To Use VolunteerRescue - Member

Illustrated instructions, page 3.

highlighted text = revision 5

# **Mobile App**

## **Configure**

- Download the app VolunteerRescue from the App Store for iPhone/iPad. For Android, on your phone, open a browser window, go to <a href="https://volunteerrescue.org/app">https://volunteerrescue.org/app</a>, bookmark for future access. Androids: No VR app icon installs. Must access VR through web browser.
- 2. Tap **Extras** to get to Settings page.
- 3. Tap Settings. Enter URL https://ycso.vr-sar.org.
- 4. Save.

#### **View Callouts**

- 1. Tap **Dashboard**, then tap **Recent call outs**. The last 10 callouts for all units are listed.
- 2. Tap the desired callout to view details. Respondents sort by unit.
- 3. List of members responding to callout is displayed. Use menu icon (top left), to display filters. *Use filters to view members responding, standby, etc. The filter Others lists those who are not available and those who have not yet responded.*

# **Respond to Callouts**

- 1. Tap **Dashboard**. In **Phone call out** section, tap **Send response to call out**. Callout text message is displayed above response options. Depending upon the screen size of your mobile device, it may be necessary to scroll down to view everything on the page.
- 2. Select appropriate response. *The green Update button is at the bottom of the page.*
- 3. Optionally, add estimated time *in minutes* until your arrival, and/or a short note. *Example: 120* if your arrival time will be in 2 hours from responding to the callout. *Tap Done* to dismiss your device's keyboard.
- 4. Tap **Update** to send your response. A pop-up window confirms your response has been recorded in VR.
- 5. Tap **Dashboard** or the **Back arrow** (top left) to return to your Dashboard.
- 6. Tap **Check in/out**. Check in to the **callout** with the **time you leave home**.

#### **View Member**

- 1. Tap Dashboard, then tap Member list. Members countywide are displayed alphabetically.
- 2. The menu icon (top left) displays a filter of Roles within the system. YCSRT SDU and YCIP are examples of Roles.
- 3. Tap the specific **Role** to display.
- 4. Select a member, tap for details. Tap **Cell** to launch your device's phone function; **Email** launches the mail function.

#### Check in/out

- 1. Tap Dashboard, then tap Check in/out.
- 2. Tap the desired Event. Check in with the time you left home.
- 3. Tap Dashboard to refresh app. Return to event to view your recorded check in/out time. See page 5 illustration.
- 4. After the mission, once home, check out. **Adjust the clock** to reflect what your actual arrival time <u>would have been</u> if not going directly home. A time in the future will be rejected as a checkout time.

### **Event Registration**

- 1. Tap Dashboard, scroll down to Events, tap Upcoming.
- 2. Locate the desired Event. Tap Register. A pop-up window confirms your response has been recorded in VR.
- 3. It is also possible to unregister from an event. Locate the event; tap **Unregister**. *Again, a pop-up window confirms your response has been recorded in VR*.

#### **Availability**

- 1. Tap Dashboard, scroll down to Availability, tap Extended period. Use extended period for any and all unavailability.
- 2. Tap Leaving at field, then use app selectors to input date. Tap Done.
- 3. Tap **Returning at** field, then use app selectors to input date. Tap **Done**.
- 4. Tap **Save**. Note: The **Return at** date is the last day the member is OFF the callout list; the member's availability begins at 0001 hours the next day.

#### HowTo Use VolunteerRescue - Member

Illustrated instructions, page 7.

# **Web Browser**

### Log in

- 1. In any standard web browser, enter the URL https://ycso.vr-sar.org. Click Log in.
- 2. Enter Username and Password. Click Log in button.
- 3. Your **Dashboard** is displayed. On the Dashboard one can **register** for **upcoming events**, **update availability**, navigate to **View Callouts**, **Resources**, **Online Training Courses**, **Member list**, the **Activity Summary Map**, **Calendar**, **Missions**, or **Events**.

**Note**: Cannot respond to a callout or check into an event using a web browser. Must use the VR mobile app.

#### **View Callouts**

- 1. Select Generate/View Callouts.
- 2. Select callout you wish to view.
- 3. Callout details are listed. *Use tabs to filter recipient responses*.

## **Read Mission Reports**

See Calendar instructions below.

### **Member List**

- 1. Select Member list from the YCSO Navigation.
- 2. Input the member's name and select **Filter**; *OR* select the desired member from the **All members** alphabetical list; *OR* select the group tab, such as **YCJP**, to filter the list.
- 3. Select **View** at the top of the member's dashboard to see their details, emergency contact, and certifications.

## **Event Registration**

- 1. Select My Dashboard from the YCSO Navigation. Upcoming events are listed at the bottom left of your dashboard.
- 2. Select the **Description** to learn more about the desired event.
- 3. Select **register** to sign up for the desired event.
- 4. Unregister if you are not able to attend.

## Calendar

- 1. Select **Calendar** from the Secondary Links navigation. *Each calendar entry links to an event, either a callout or a unit's training schedule.*
- 2. Events are color coded. *Uncheck any calendar to remove it from view.*
- 3. Select the desired event to view more information. Fast and easy way to access mission details and the after-action report.

### **Availability**

- 1. From Dashboard, select **Update availability**. Use **Out of Town** section for **any and all** unavailability.
- 2. Use calendar dropdown to select **Leaving at** and **Returning at** dates.
- 3. **Save**.

Note: The **Return at** date is the last day the member is OFF the callout list; the member's availability begins at 0001 hours the next day.

# VolunteerRescue Mobile App: Configure

## **Steps**

- 1. Download the app **VolunteerRescue** from the App Store for iPhone/iPad. For Android, on your phone, open a browser window, go to <a href="https://volunteerrescue.org/app">https://volunteerrescue.org/app</a>, bookmark for future access. *Androids: No VR app icon installs. Must access VR through web browser*.
- 2. Tap Extras to get to Settings page.
- Tap Settings. Enter URL https://ycso.vr-sar.org.
- Save.

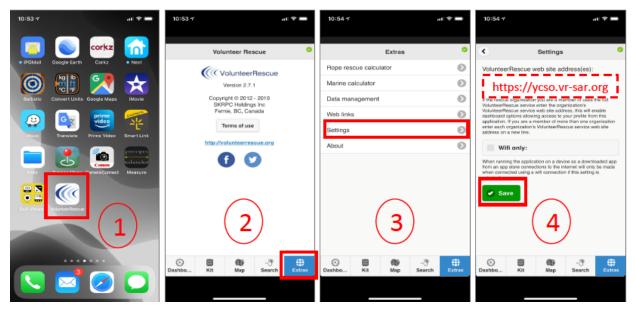

# Mobile App: View call outs

### **Steps**

- 1. Tap Dashboard, then tap Recent call outs. The last 10 callouts for all units are listed.
- 2. Tap the desired callout to view details. Respondents sort by unit.
- 3. List of members responding to callout is displayed. Use menu icon (top left), to display filters. Use filters to view members responding, standby, etc. Others lists those who are not available and those who have not yet responded ?.

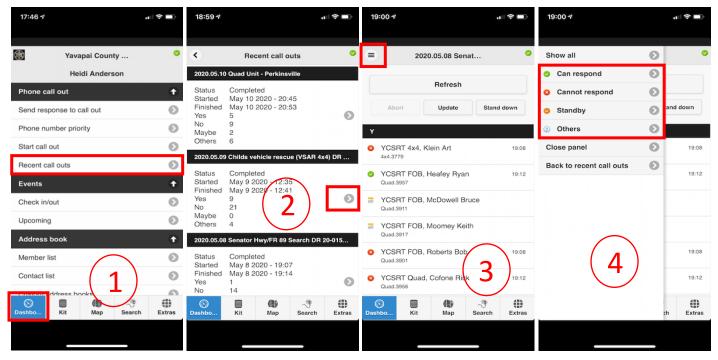

# Mobile App: Respond to Call Out

## **Steps**

- 1. & 2. Tap **Dashboard**. In **Phone call out** section, tap **Send response to call out**. Callout text message is displayed above response options. *Depending upon the screen size of your mobile device, it may be necessary to scroll down to view everything on the page*.
- 3. Select appropriate response. *The green Update button is at the bottom of the page*.
- 4. Optionally, add estimated time *in minutes* until your arrival, and/or a short note. *Example: 120* if your arrival time will be in 2 hours from responding to the callout. *Tap Done to dismiss your device's keyboard.*
- 5. & 6. Tap **Update** to send your response. A pop-up window confirms your response has been recorded in VR.
- 7. Tap **Dashboard** or the **Back arrow** (top left) to return to your Dashboard.
- 8. Tap Check in/out. Check in to the callout with the time you leave home.

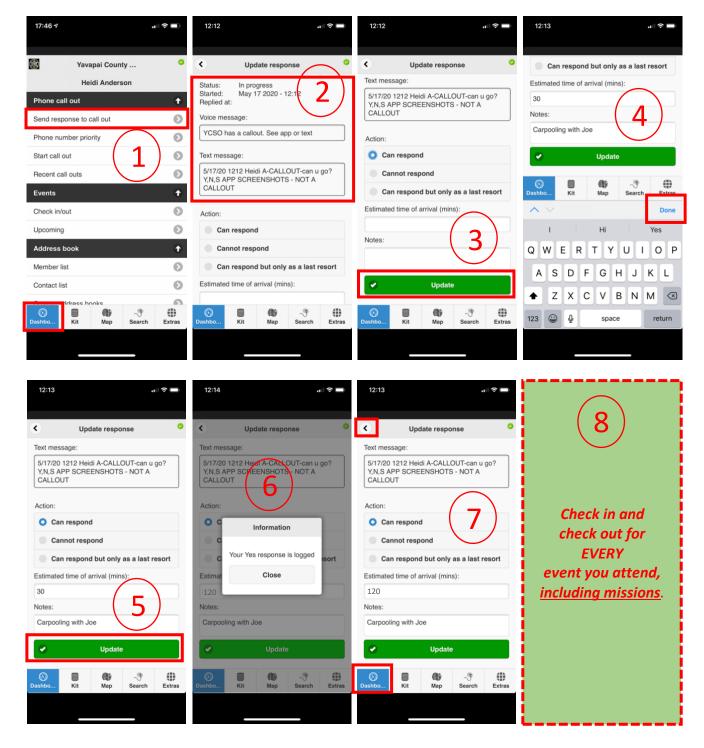

# **Mobile App: View Member**

### **Steps**

- 1. Tap Dashboard, then tap Member list. Members countywide are displayed alphabetically.
- The menu icon (top left) displays a filter of Roles within the system. YCSRT SDU and YCIP are examples of Roles.
- Tap the specific Role to display. 3.
- Select a member, tap for details. Tap Cell to launch your device's phone function; Email launches the mail function. 4.

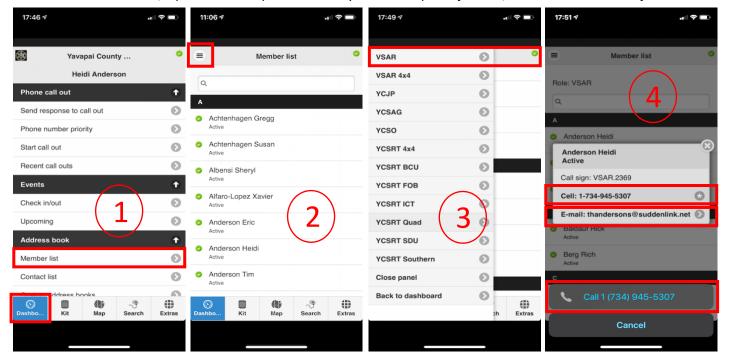

# **Steps**

Tap Dashboard, then tap Check in/out.

- Tap the desired Event. Check yourself in with the time you leave home.
- 3. Tap Dashboard to refresh app. Return to event to view your recorded check in/out time.
- After the mission, once home, check out. Adjust the clock to reflect what your actual arrival time would have been if not going directly home. A time in the future will be rejected as a checkout time.

Mobile App: Check in/out

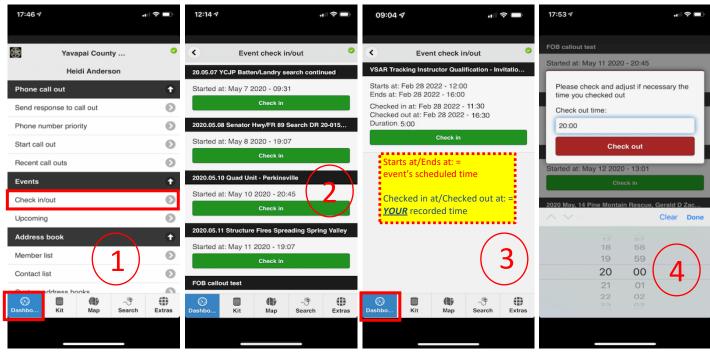

# **Mobile App: Event Registration**

### **Steps**

- Tap Dashboard, scroll down to Events, tap Upcoming.
- 2. Locate the desired Event. Tap Register. A pop-up window confirms your response has been recorded in VR.
- 3. It is also possible to unregister from an event. Locate the event; tap **Unregister**. *Again, a pop-up window confirms* your response has been recorded in VR.

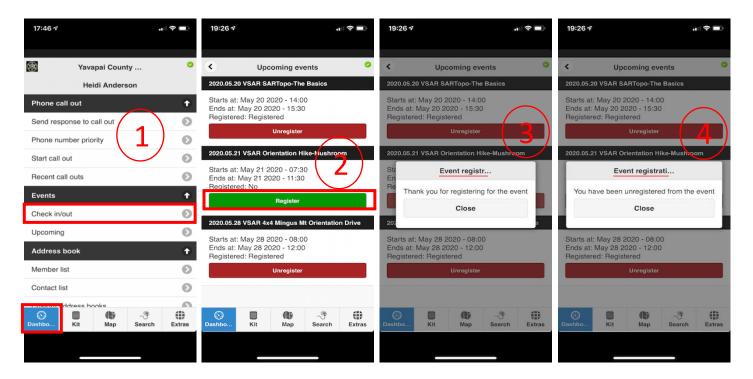

# Mobile App: Availability

### **Steps**

- 1. Tap **Dashboard**, scroll down to Availability, tap **Extended period**. Use extended period for any and all unavailability.
- 2. Tap **Leaving at** field, then use app selectors to input date. Tap **Done**.
- 3. Tap **Returning at** field, then use app selectors to input date. Tap **Done**.
- 4. Tap **Save**. Note: The **Return at** date is the last day the member is OFF the callout list; the member's availability begins at 0001 hours the next day.

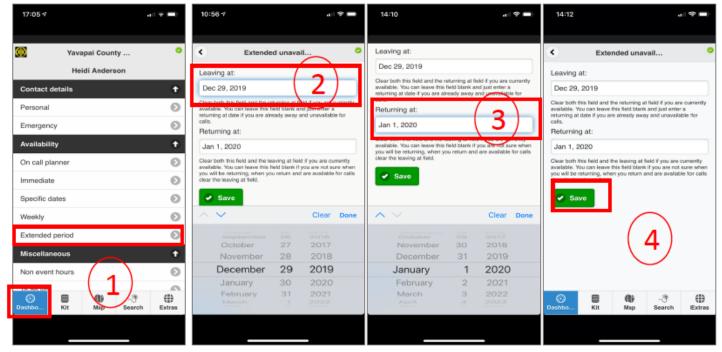

# Web Browser: Log in

## **Steps**

- 1. In any standard web browser, enter the URL https://ycso.vr-sar.org. Click Log in.
- Enter Username and Password. Click Log in button.
- 3. Your **Dashboard** is displayed. On the Dashboard one can **register** for **upcoming events**, **update availability**, navigate to **View Callouts**, **Resources**, **Online Training Courses**, **Member list**, the **Activity Summary Map**, **Calendar**, **Missions**, or **Events**.

**Note**: Cannot respond to a callout or check in to an event using a web browser. Must use the VR mobile app.

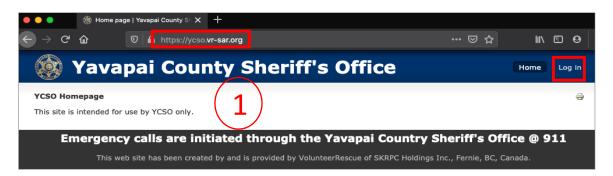

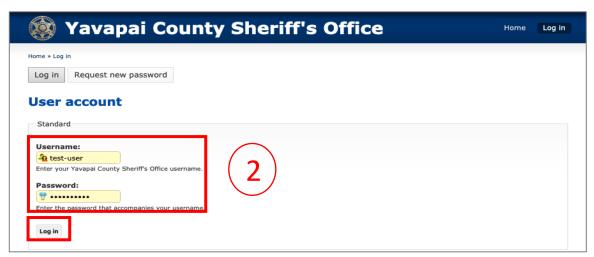

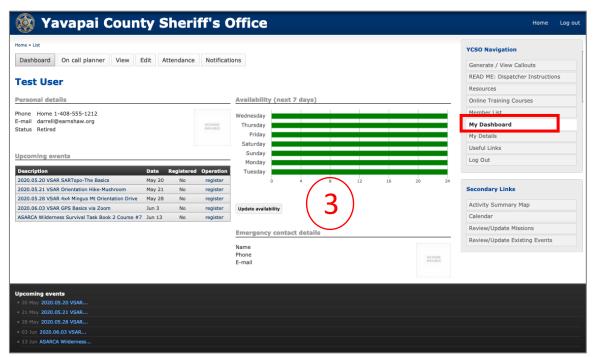

Web Browser: View Callouts

### Step

Select Generate/View Callouts.

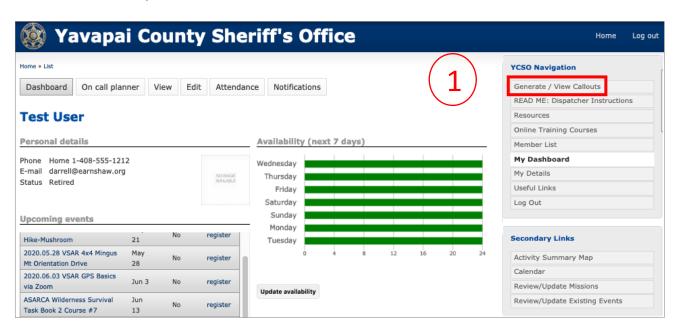

### Step

Select callout you wish to view.

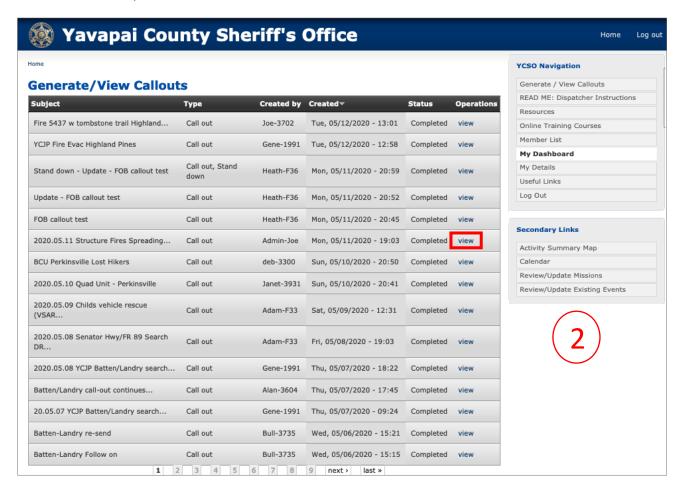

# Web Browser: View Callouts, cont'd

#### Step

3. Callout details are listed. Use tabs to filter recipient responses.

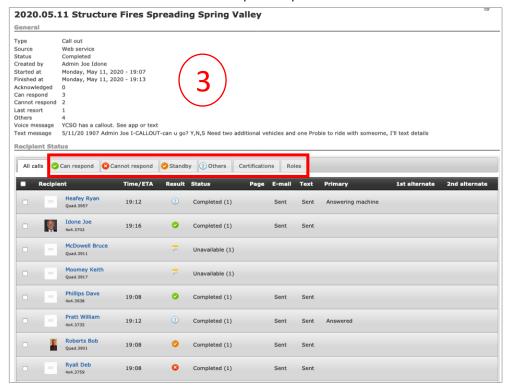

# Web Browser: Read Mission Reports

See Calendar instructions, next page. Fast and easy way to access mission details and the after-action report.

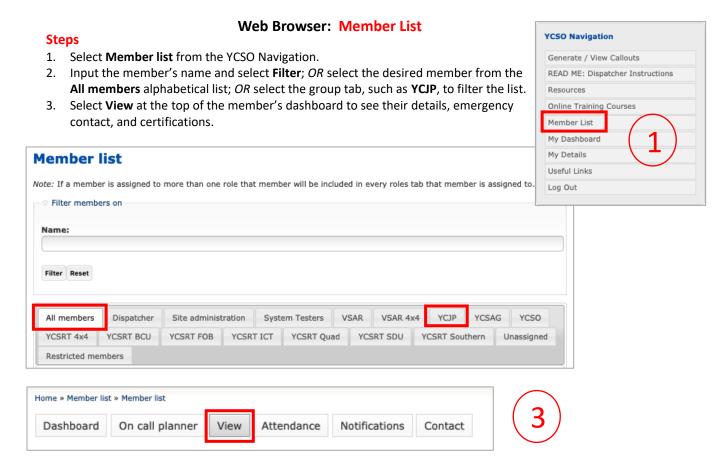

## Web Browser: Event Registration

YCSO Navigation

Secondary Links

Generate / View Callouts

READ ME: Dispatcher Instructions

### Steps

- 1. Select My Dashboard from the YCSO Navigation.
- 2. **Upcoming events** are listed at the bottom left of your dashboard.
- Select the **Description** to learn more about the desired event.
- 4. Select **register** to sign up for the desired event.
- **Unregister** if you are not able to attend.

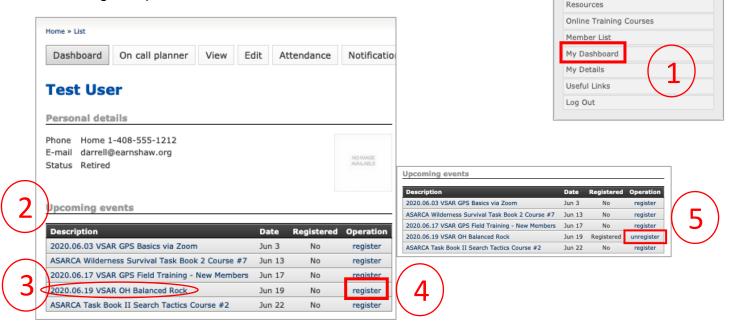

# Web Browser: Calendar

### Steps

1. Select Calendar from the Secondary Links navigation. Each calendar entry links to an event, either a callout or a unit's training schedule.

2. Events are color coded. *Uncheck any calendar to remove it from view.* 

3. Select the desired event to view more information. Fast and easy way to access mission details and the after-action report.

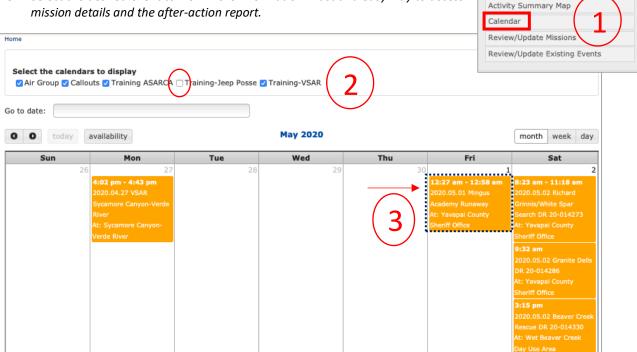

# Web Browser: Availability

#### **Steps**

- 1. From Dashboard, select **Update availability**. Use **Out of Town** section for <u>any and all</u> unavailability.
- Use calendar dropdown to select Leaving at and Returning at dates.
- 3 Save.

Note: The **Return at** date is the last day the member is OFF the callout list; the member's availability begins at 0001 hours the next day.

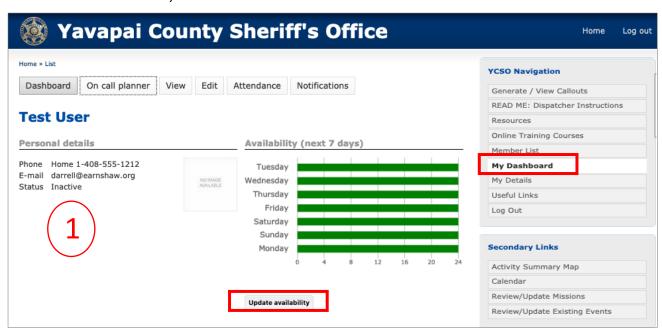

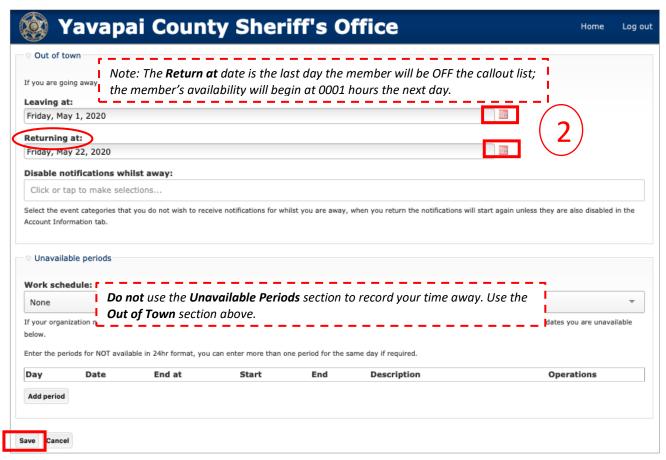